## **Create An Access 2013 Inventory App**

#### **Step 1, add an Access app to a SharePoint 2013 Team Site**

1) Go to the **SharePoint 2013 site** Recent 2) Click on "Site Contents" My New App 3) Click on "add an app" Tasks 4) Search an app: "access" Site Contints 5) Click on the app "Access App" FEDIT LINKS access × 2 apps match your search Newest add an app Document Library Access App **App Details App Details** 6) Enter the name: "House Inventory" 7) Click on the Create buttonAdding a new Access app Pick a name Name:

House Inventory

 $Creat$ 

Give this one a unique name.

You can add multiple custom Access apps to the site.

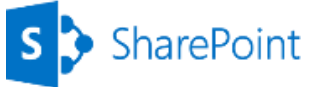

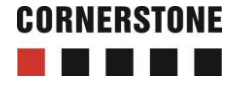

#### **Step 2, add tables to the app in Access** ۰

- 1) Click on the newly created "**House Inventory**"
- 2) Click on the link "Open this app in Access

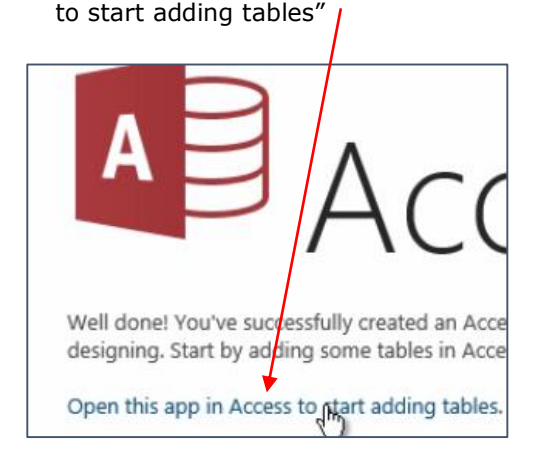

Recent Hough Inventory My New App Tasks Site Contents

3) Click "Open"

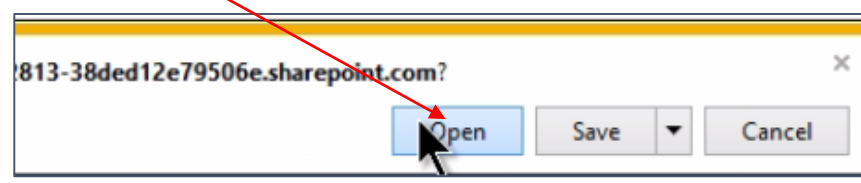

4) Click OK to the dialog box

#### **5) Add a table for "Houses"**

a) Click on the "add a new blank table"

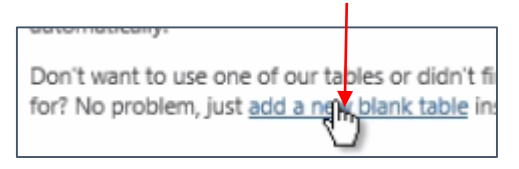

- b) Enter the ID: "House name"
- c) AutoNumper: "Short Text"

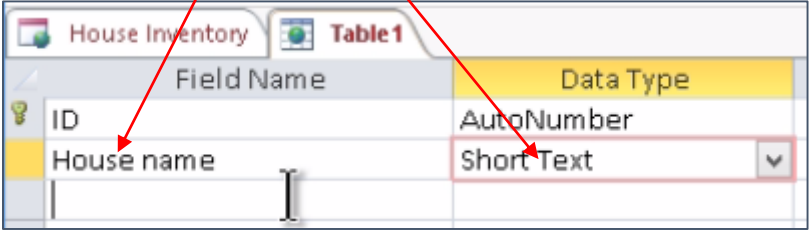

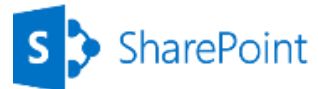

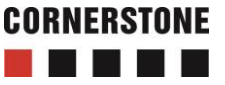

- d) Click on the "Save" icon at the top
- e) Enter the Table Name: "Houses"
- f) Click OK

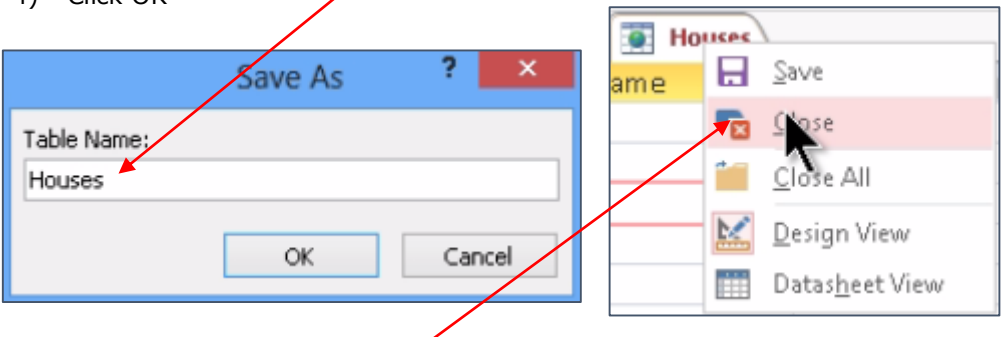

- g) Right click on the "Houses"tab
- h) Select the Close option

#### **6) Add a table for "Rooms"**

- a) Open the "HOME" tab
- b) Click on the "Table" button
- c) Click on "add a new blank table"

Don't want to use one of our tables or didn't fi for? No problem, just add a ngw blank table in

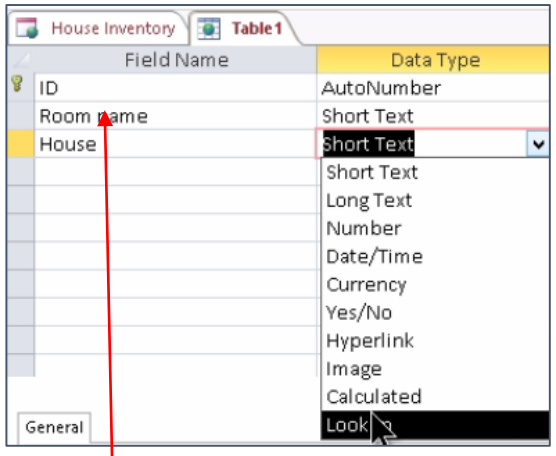

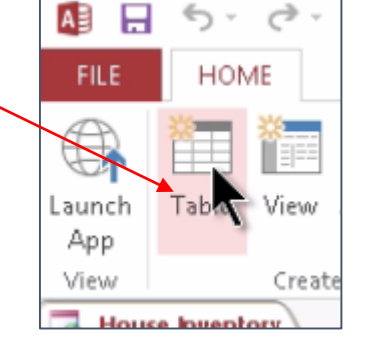

d) Enter the ID and Data Type

- i) Room name: "Short Text"
- ii) House: "Look up"

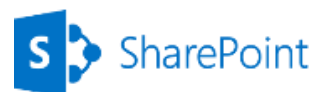

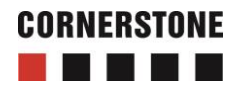

- e) Allow "I want the lookup field to get the values from another table or query"
- f) Select the option "Table: Houses"

Lookup Wizard This wizard *treates* a lookup field, which displays a list of values from which you values? I want the lookup field to get the values from another table or query. ◯ I will type in the values that I want. Which toole or query should provide the values for your lookup field? **Table: Houses** 

- g) Click OK
- h) Click on the "Save" icon at the top
- i) Enter the Table name: Rooms
- j) Click OK
- k) Right click on the "Rooms" tab
- l) Select the "Close" option

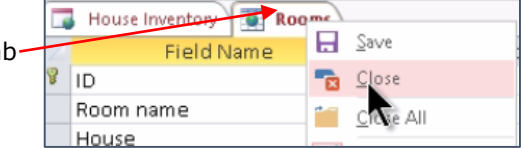

## **7) Add a table for "Computers"**

- a) Click on the "Table" button under the HOME tab
- b) Click on "add a new blank table"
- c) Enter the ID and Data Type
	- i. Computer name: "Short Text"
	- ii. Room: "Lookup"
- d) Allow "I want the lookup field to get the values from another table or query"
- e) Select "Table: Rooms"

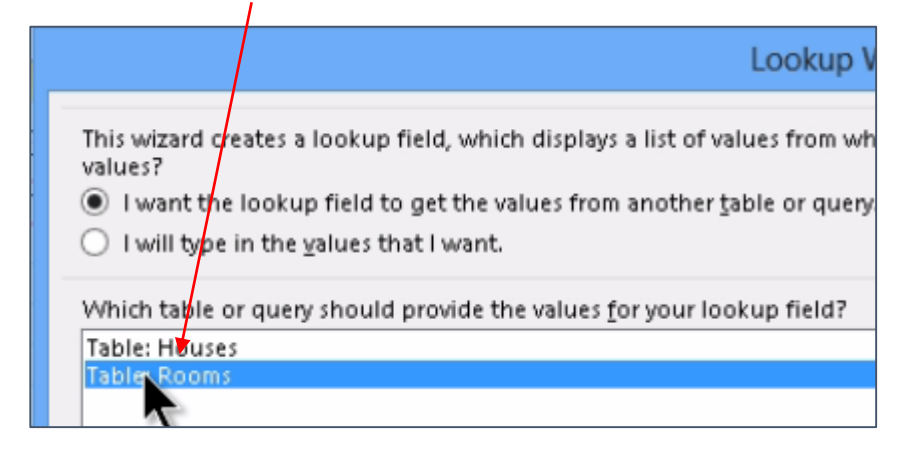

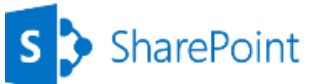

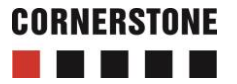

- f) Click OK
- g) Right click on the "Table1"
- h) Select the "Close" option
- i) Click "Yes" to the dialog box
- j) Enter the Table name: Computers
- k) Click OK

#### **Step 3, add houses to the app in SharePoint**

View Create 1) Click on "Houses" House Inventory 2) Click on the "Launch App" button under the "HOME" tab Houses  $\mathbf{r}$ 3) Add the House name: "**White**"  $\star$ Rooms a) Enter the House name: "White"  $\overline{a}$ **T.T** b) Click on the "Save" icon HOM **FILE** × Table Laur White House name App View Rooms

**House name** 

- 4) Add the House name: "**Brown**"
	- a) Click on the "Add new" icon
	- b) Enter the House name: "Brown"
	- c) Click on the "Save" icon
- 5) Add the House name: "**Yellow**"
	- a) Click on the "Add new" icon
	- b) Enter the House name: "Yellow"'
	- c) Click on the "Save" icon

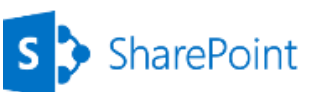

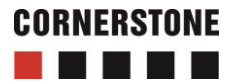

- **Step 4, add rooms to the houses** 
	- 1) Select the **"White House"**
	- 2) Click on the **"Add Rooms"**
	- 3) Add the Room name: "**Kitchen W**"
		- a) Enter the Room name: **Kitchen W**
		- b) Click Save

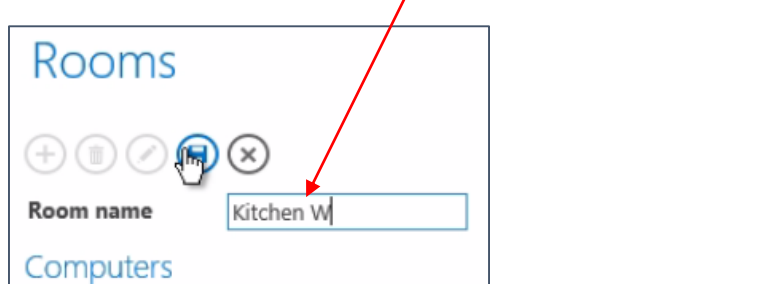

- 4) Add the Room name: "**Cellar W**"
	- a) Click on the "Add new" icon
	- b) Enter the Room name: **Cellar W**
	- c) Click Save
- 5) Add the Room name: "**Living Room W**"
	- a) Click on the "Add new" icon
	- b) Enter the Room name: **Living Room W**
	- c) Click on the "Save" icon
- 6) Go to the "**Brown House**"
- 7) Click on **"Add Rooms"**
- 8) Add the Room name: " **Cellar B**"
	- a) Enter the Room name: **Cellar B**
	- b) Click Save
- 9) Add the Room name: " **Living Room B**"
	- a) Click on the "Add new" icon
	- b) Enter the Room name: **Living Room B**
	- c) Click Save

SharePoint

- 10) Add the Room name: " **Kitchen B**"
	- a) Click on the "Add new" icon
	- b) Enter the Room name: **Kitchen B**

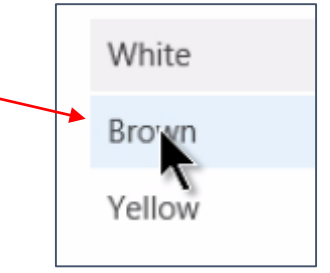

**Add Rhoms** 

c) Click on the "Save" icon

7

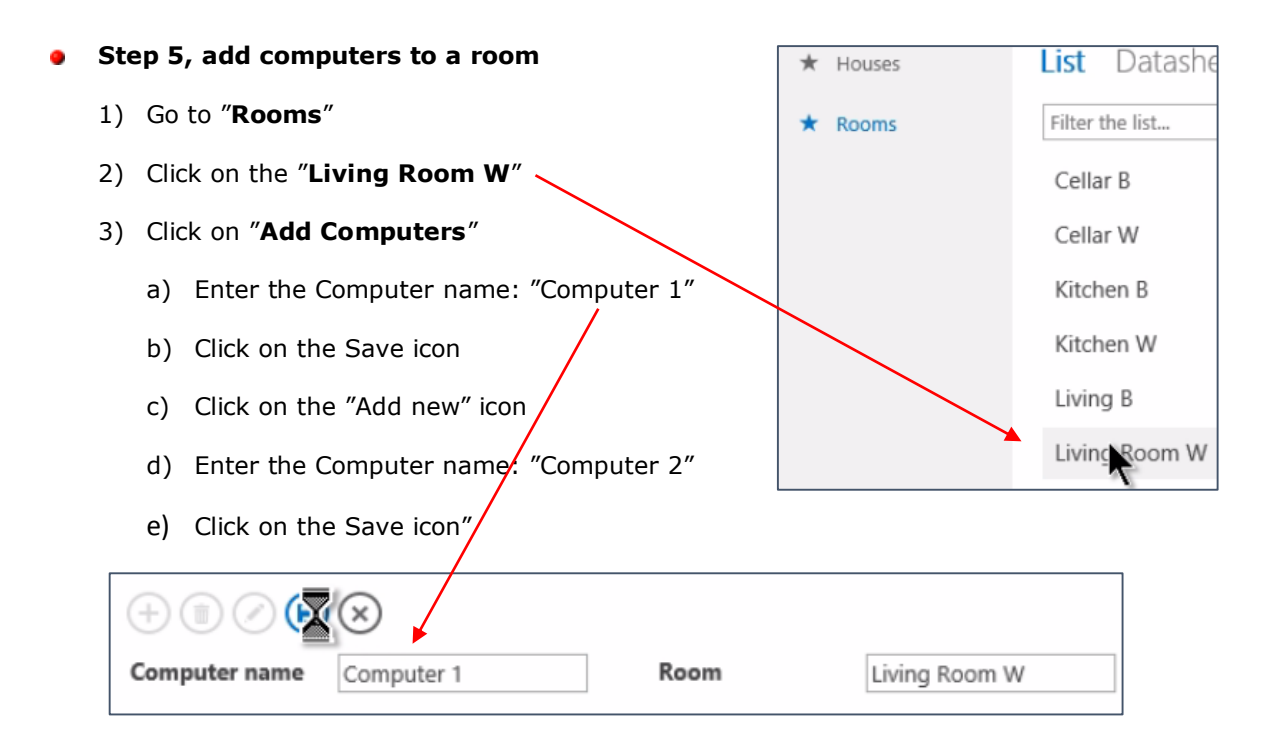

## **Step 6, create a view that shows all the computers with Computer, Houses and Rooms**

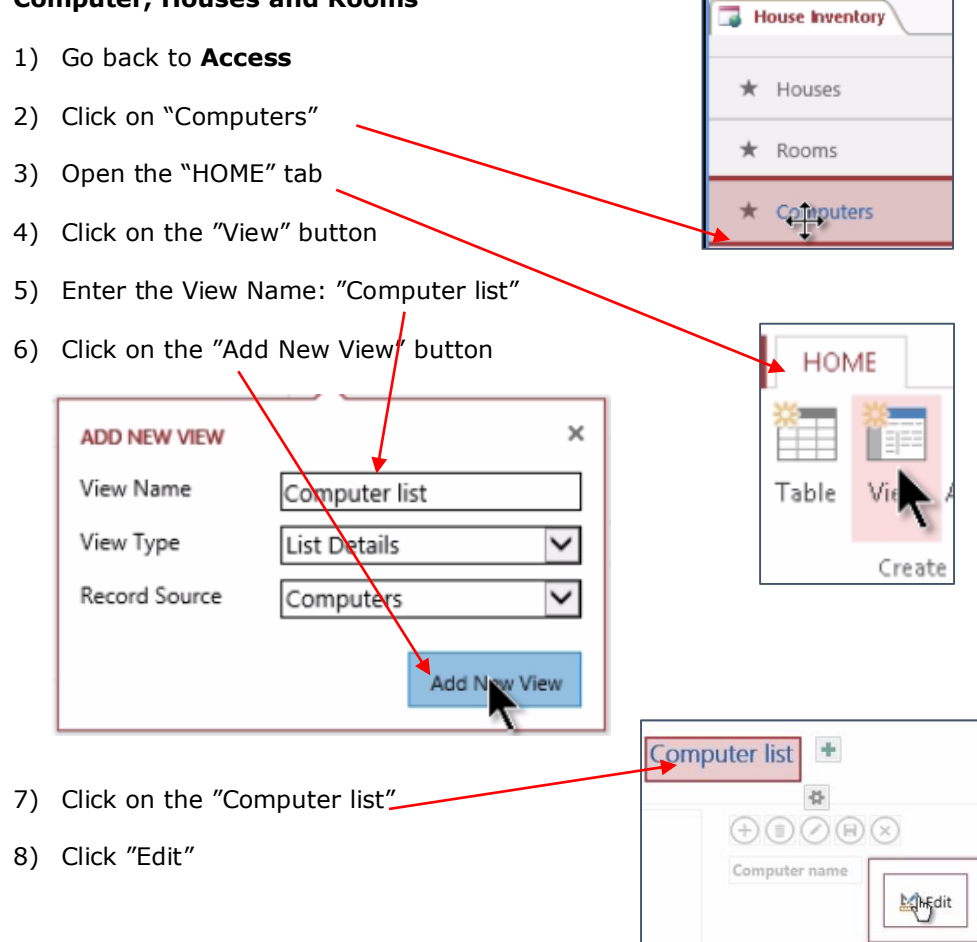

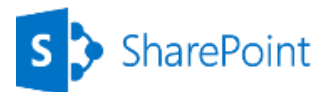

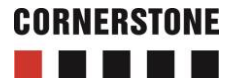

- 9) Drag the Computer and Room fields 10)  $(\mathbf{H})$  $+)(0)(\epsilon)$  $\propto$ **Computer name** Room name
- Rose name Computer name Fields available in related tables: □ Houses 11) Drag and drop the House field to the table ID House name 12) Arrange the fields as shown in the image  $\oplus \oplus \oslash \oplus \oslash$ Computer name Room name **House name** Computer name Room name House name
- 13) Click on the Save icon at the top
- 14) Click on the "Launch App" button
- 15) Go to the **SharePoint site** and check that it works

**Step 7, save your app as an .app file**

- 1) Go to **Access**
- 2) Click on the "FILE" tab
- 3) Click on "Save as"
- 4) Click on the "Save as Package" button
- 5) Enter the Title: "House Inventory App"
- 6) Click O
- 7) Save
- 8) Click O

File nam

Save as typ

de Folders

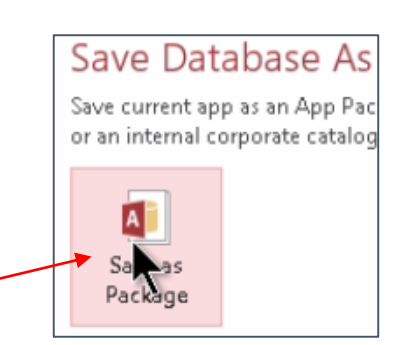

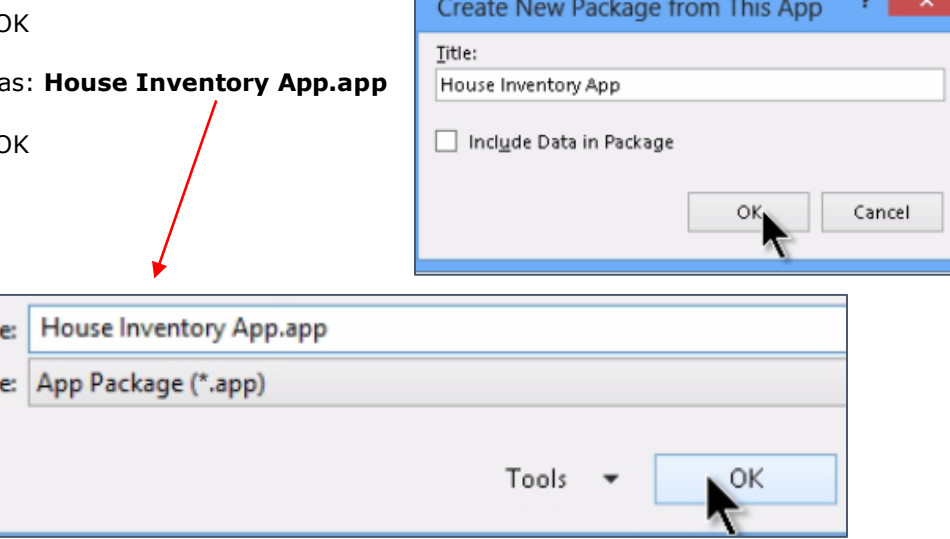

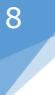

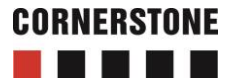